# **Software Translator 7 Manual**

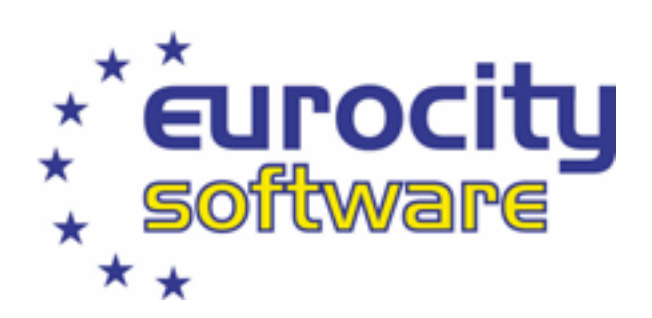

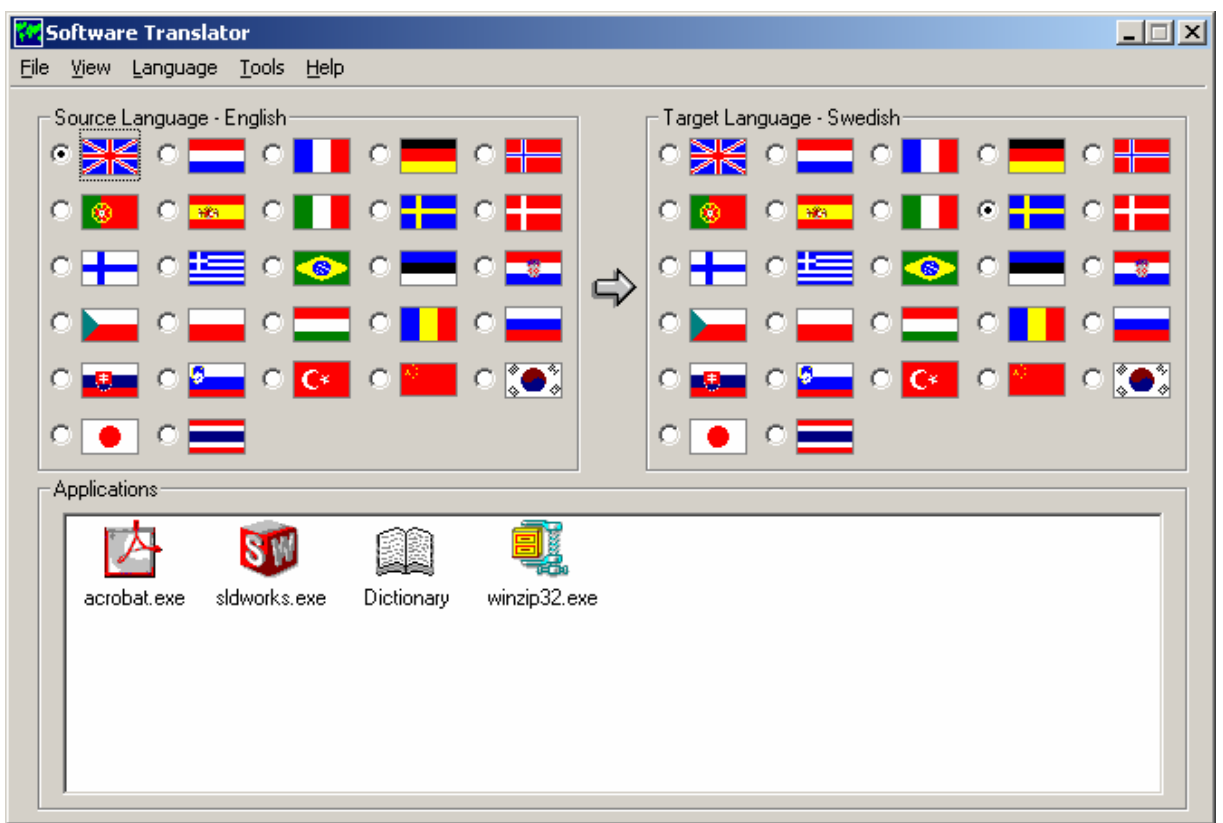

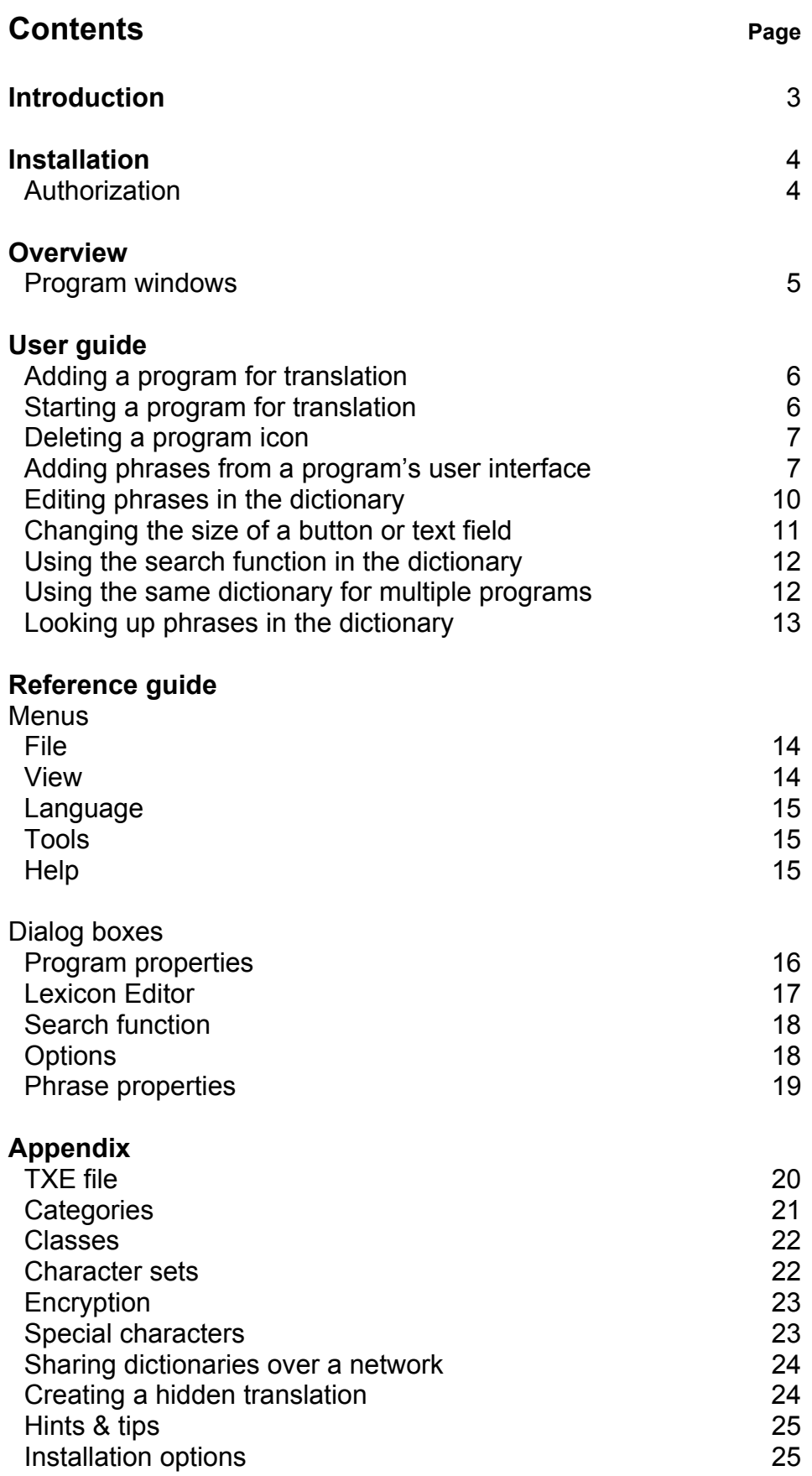

# **Introduction**

**Software Translator** is an aid for translating Windows software from one language to another. Software Translator comes with a number of general dictionaries containing phrases that are commonly used in the Windows environment.

Of course, different programs have different vocabularies, and for a program to be translated in its entirety you need to supplement the dictionary with words and phrases specific to the program in question. Up-to-date information on complete dictionaries for various programs is available from the Eurocity Software website www.eurocitysoftware.com. Contact **info@eurocitysoftware.com** for help with producing dictionaries for specific programs.

All programs translated using Software Translator may have unique dictionaries. If there are several programs with similar vocabularies, you could use the same dictionary for a number of programs.

In order to identify all the text in a program's user interface – the source code phrases – Software Translator uses a special function, "Capture UI". UI is an abbreviation for the term "User Interface". It reads a program's user interface and enables you to import the source language phrases into a program-specific dictionary. In this way, you can supplement the dictionary provided with phrases from any program. The translation of these phrases is done manually, but once done can then be re-used for future versions of the program or in other programs with similar vocabularies.

A situation may arise where there is insufficient space for the translated text due to the translation being longer than the original source phrase. In most instances, Windows deals with this automatically. However, there are a few occasions where this is not possible (buttons, check boxes, radio buttons and static text). Software Translator features a function to adjust sizes where required.

# **Installation**

Insert the CD (in this example, the CD drive is D:)

Option 1: Open Windows Explorer and scroll down to the CD. Double-click Setup.exe. Option 2: Click the Start button, then select Run. Type "D:\Setup" and click OK.

Follow the instructions on screen.

Once installation is complete, you can launch Software Translator by doubleclicking the icon on the desktop or by clicking the Start button and selecting Programs -> Software Translator.

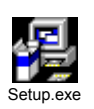

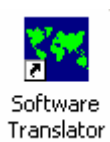

# **Authorization**

The first time you start Software Translator, this dialog box will be displayed. The "Request Code" is generated automatically and is unique for each computer.

Click "Get Authorization Code" to generate an authorization code. If Software Translator is unable to establish contact with the Internet it may be because your computer is behind a firewall. If this is the case, try requesting the code using your web browser instead.

Swedish page: www.eurocitysoftware.com/huvudsidan/authorize\_s.htm English page: www.eurocitysoftware.com/mainpage/authorize\_s.htm

The code will be sent to the e-mail address given in the "e-post" field (authorization can only be submitted by e-mail).

Copy the authorization code from the e-mail message and paste it into the "Enter Authorization Code" field. You can, of course, also enter the code manually.

Once the right authorization code has been entered, the "Authorize" button will activate.

Click the button to authorize Software Translator.

# **Simple authorization**

Software Translator is sometimes supplied with a simple authorization. In this example, you need only enter the serial number. Software Translator retrieves the authorization code automatically. Click Cancel to run the program in evaluation mode.

# **If you are installing Software Translator on a computer with no Internet connection:**

Make a note of the Request Code and serial number and use another computer to get the authorization code. See the website address given above. During this time, you can use Software Translator in evaluation mode. The evaluation version is fully functional, but you can only launch the program a limited number of times.

The "Authorize Software Translator" dialog box pops up each time you start the program until the authorization code field is filled in.

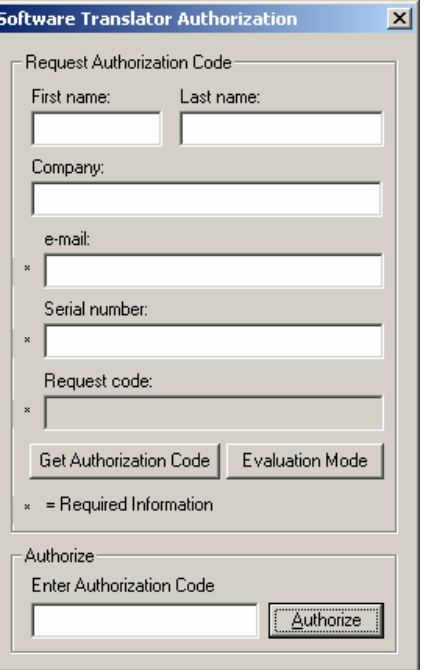

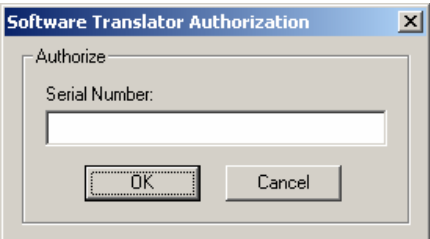

# **Overview**

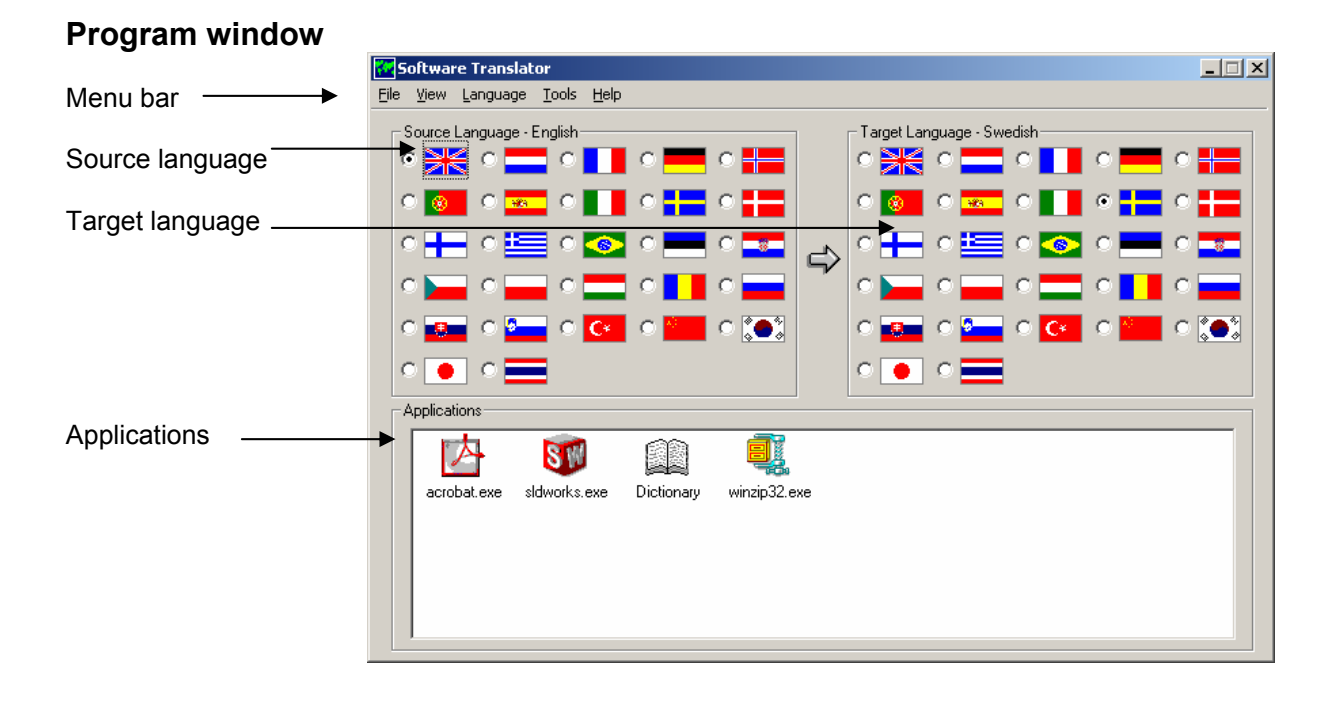

# **Operation**

# **Adding a program for translation**

Select New... from the File menu, or right-click in the Program window and select New... from the right-click menu.

Browse to the program's EXE file or shortcut. Select the EXE file or shortcut and click "Open" or double-click the file. An icon is now added to the applications window.

You can also add a program by dragging program icons and shortcuts from the desktop or start menu and dropping them in the applications window.

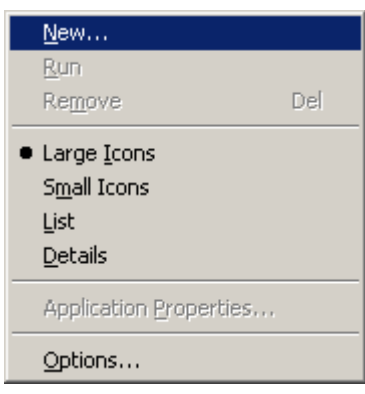

*Right-click menu in applications window. When no icon is selected.*

# **Starting a program for translation**

First select the "Source Language" and "Target Language" by clicking the radio buttons next to the relevant flags. Then either double-click the program icon, right-click and select "Run" from the rightclick menu or select "Run" from the File menu.

Only programs launched from Software Translator will be translated. If programs are to be run without being translated, launch them from the Start menu or the desktop. You can also select a program and launch it by pressing Enter.

The first time you use Software Translator, this dialog box will be displayed.

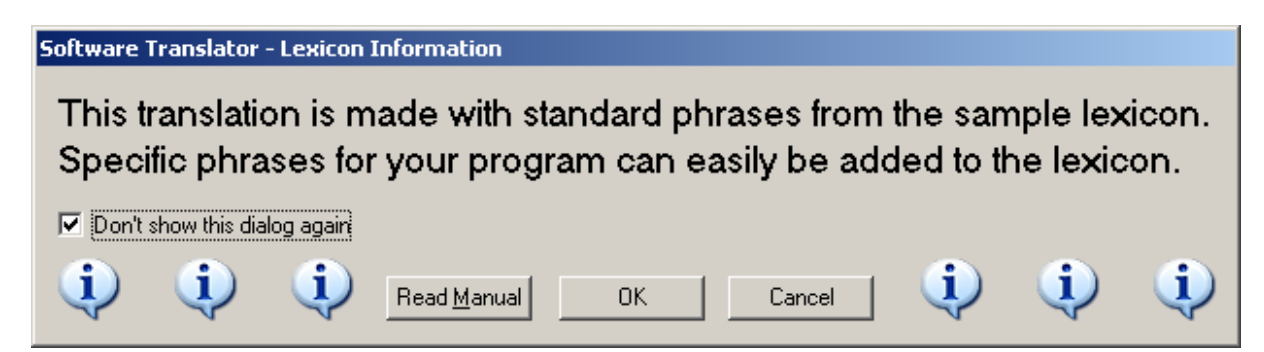

It is important to understand why seemingly simple phrases are not translated. This is usually because the phrase is not in the dictionary. Software Translator comes with an integrated standard dictionary. It contains the most commonly used Windows phrases in 27 languages. However, the dictionary must almost always be augmented by phases that are specific to the program to be translated. The "Don't show this dialog again" setting can also be controlled from the "Software Translator Options" dialog box.

Select "Options…" from the "Tools" menu. Select "Show Lexicon Information Dialog".

See the section **"Adding phrases from a program's user interface".**

# **Deleting a program icon**

Select the program and go to the File menu. Select "Remove". Alternatively, you can use the right-click menu. Right-click the relevant program icon and select "Remove" from the right-click menu. The Delete key also deletes a program icon.

NB: Dictionaries created for the program will remain after the program icon has been deleted. Folders with the same name as the program translated will be created automatically in the folder in which Software Translator is installed. These folders contain the dictionary files, which have a TXE file extension.

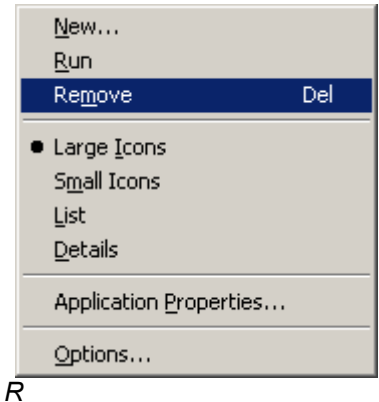

*ight-click menu in applications window when an icon is selected.*

# **Adding phrases from a program's user interface**

Close the program to be translated, then highlight the relevant program and select "Application Properties" from the "Tools" menu or right-click the program icon and select "Application Properties…" from the right-click menu.

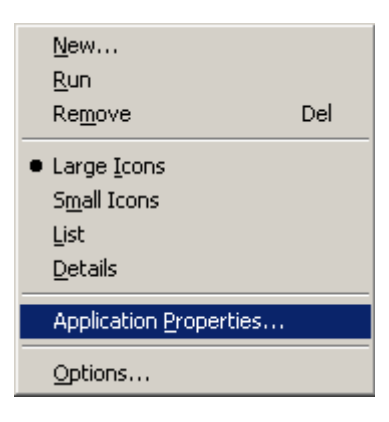

*Right-click menu in applications window* 

Check the "Capture UI" (Capture user interface) box.

"UI" is the abbreviation for "User Interface".

Then click OK and launch the program. All texts which have not been translated will now be captured.

Go through the program and "show" Software Translator all the texts on screen. All texts which appear on screen can then be imported to the dictionary.

Remember that a new capture session is started every time the program is launched if "Capture UI" is checked. We therefore recommend that you import phrases found before re-launching the program.

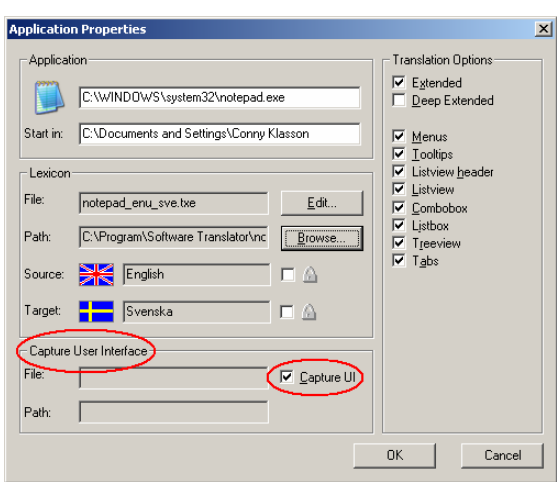

 *The "Application Properties" dialog box with "Capture UI" box checked* 

Close the translated program and go back to "Application Properties", click the "Edit" button to open Lexicon Editor.

The "Show Capture" button in the bottom left corner of "Lexicon Editor" should now be active.

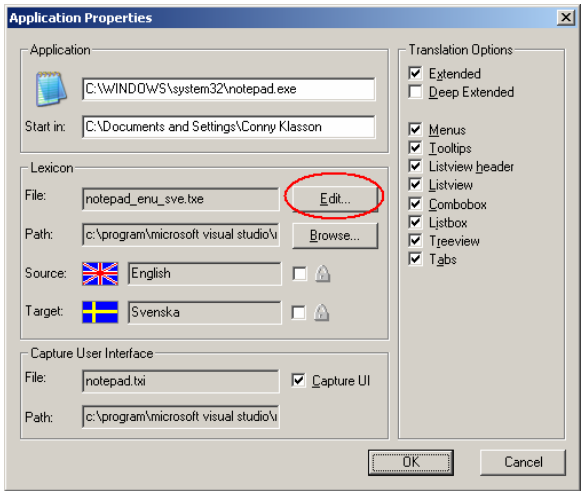

| Lexicon Editor - C:\Program\Software Translator\notepad\notepad_enu_sve.txe           |                                             |                                              |                   |
|---------------------------------------------------------------------------------------|---------------------------------------------|----------------------------------------------|-------------------|
| Index                                                                                 | Source - English                            | Target - Svenska                             | <b>Properties</b> |
| 358                                                                                   | Add/Remove                                  | Lägg till/ta bort                            |                   |
| 359                                                                                   | Add/Remove Snap-in                          | Lägg till/ta bort snapin-modul               |                   |
| 360                                                                                   | Additional domain controller for an existin | Ytterligare domänkontrollant för en befintli |                   |
| 361                                                                                   | <b>Additional Drivers</b>                   | Ytterligare drivrutiner                      |                   |
| 362                                                                                   | Additional Info                             | Ytterligare information                      |                   |
| 363                                                                                   | Additional Port Information                 | Ytterligare portinformation                  |                   |
| 364                                                                                   | Add-on Synthesizer card installed           | Tilläggskort för synthesizer installerat.    |                   |
|                                                                                       |                                             |                                              |                   |
| New Phrase<br>Eind<br>Delete<br>Properties<br>Show Capture<br>$S$ ave<br>OΚ<br>Cancel |                                             |                                              |                   |

*Lexicon Editor with "Show Capture"" button activated.* 

Before the phrases are imported into the dictionary, they are subjected to a general check. Numerical values, duplications, etc. are removed.

The top bar shows the total number of phrases that have been captured and the number of phrases that have been imported so far.

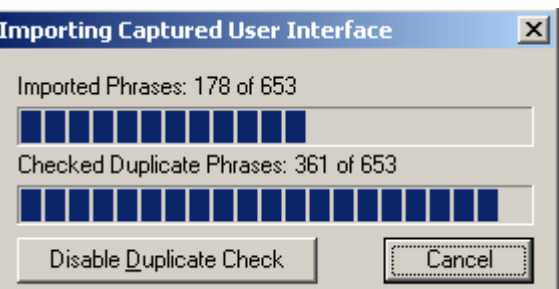

The bottom bar shows the progress of the duplication check for each phrase. This can take some time, depending on how many phrases have been captured.

The duplication check can be stopped by clicking the "Disable Duplicate Check" button.

If the import is canceled, the phrases imported to that point will be entered into Lexicon Editor.

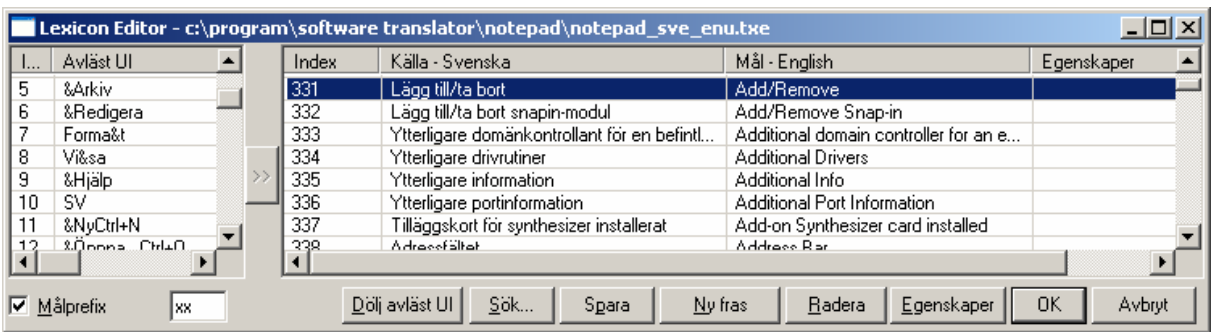

*Lexicon Editor with the "Avläst UI" column displayed and the Målprefix function activated* 

Double-click on a phrase to move it from "Captured UI" to the dictionary. Use the Shift and Ctrl keys to select multiple phrases simultaneously. Click the ">>" button.

Where the translation is to be done at a later date or by someone else, a "test translation" can be done using the "Target Prefix" function. See below. A text string is placed in front of the phrase in the target column. This enables you to quickly import phrases and check that everything in the program has been "translated". The actual translation can be carried out at a later date.

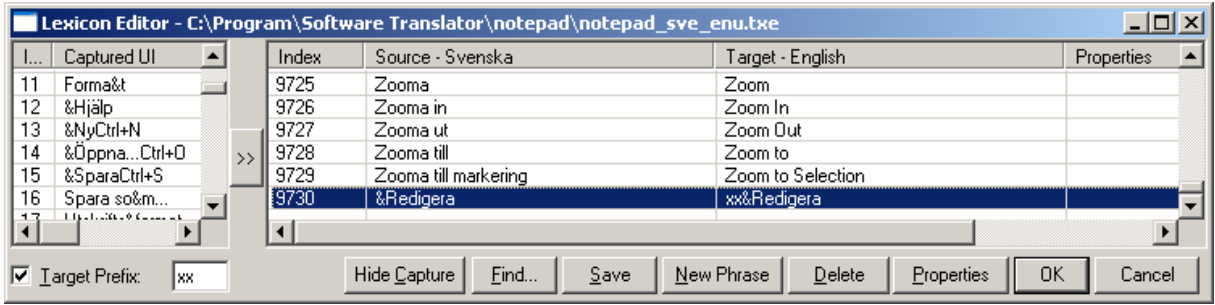

*Lexicon Editor with some phrases imported with the "Target Prefix" function activated.* 

Click on a phrase in either the source or target column to edit the content. The Tab key opens the next phrase for editing. Pressing Shift+Tab opens the previous phrase. Pressing Ctrl+Tab changes column.

Click OK to save the changes and close Lexicon Editor. If it is running, close the translated program and re-launch it from the applications window.

# **Editing phrases in the dictionary**

Software Translator comes with a number of general dictionaries. When a program is launched, a unique dictionary is created automatically for this program. This dictionary is bilingual, having both a source language and a target language. You can edit the dictionary using "Lexicon Editor".

Highlight the program and select "Application Properties" from the "Tools" menu, or right-click the program icon and select "Application Properties" from the right-click menu.

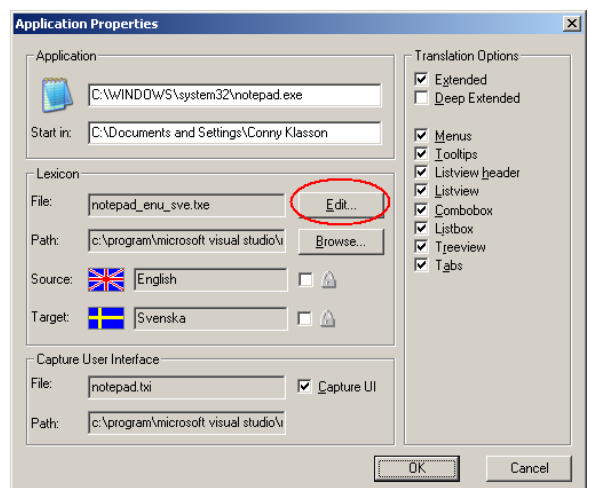

*The "Application Properties" dialog box* 

To edit phrases, click the "Edit" button.

This opens "Lexicon Editor" and displays the phrases stored in the dictionary. If a large number of phrases are to be imported from a program, see the section "**Adding phrases from a program's user interface**".

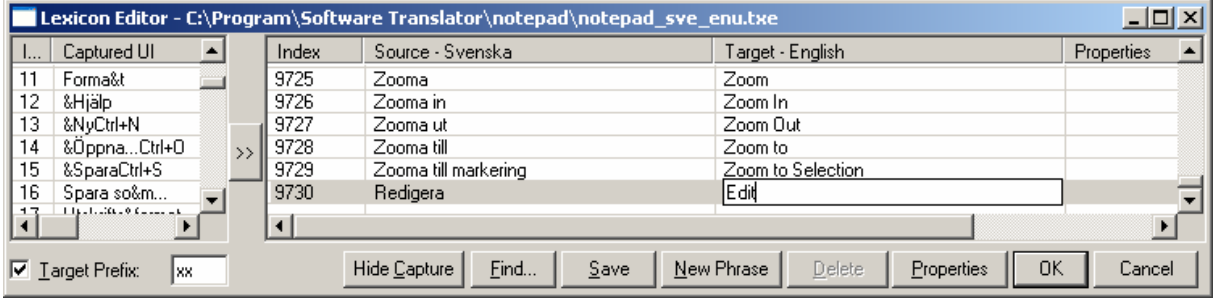

*Lexicon Editor with a phrase open for editing. In this example, "Redigera" will be translated as "Edit"*

Add a new phrase by clicking the "New Phrase" button. Alternatively, you can right-click on a phrase and select "New Phrase" or

"Insert phrase". "New Phrase" adds the new phrase to the end of the dictionary.

"Insert phrase" inserts the new phrase above the highlighted phrase.

Click on a phrase in either the source or target column to edit the content. The Tab key opens the next phrase for editing. *Right-click menu in Lexicon Editor*

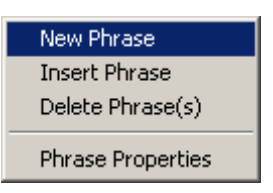

 *when a phrase is highlighted.*

Pressing Shift+Tab opens the previous phrase. Pressing Ctrl+Tab changes column.

Click OK to save the changes and close Lexicon Editor.

If it is running, close the translated program, re-launch it from the applications window and check that the translation is correct.

# **Changing the size of a button or text field**

Here is an example from the search dialog in Namnlös - Anteckninga  $-10 \times$ Windows Notepad. The phrase "Sök efter:" Datei Bearbeiten Formatierung Ansicht Hilfe shall, according to the system dictionary, be  $\vert$   $\vert$ translated as " Dateien prüfen auf:". **Suchen**  $|?|X|$ However, in this instance there is insufficient Weitersuchen Dateien space for the text. Therefore, this general phrase from the system dictionary must be -<br>Suchrichtung-Abbrechen replaced with a phrase adapted for "Notepad" C Aufw. C Ab roß-/Kleinschreibung beachten Lexicon Editor - C:\Program\Software Translate Index Source - Svenska 1319 Kontrollsiffra Prüfziffer 1320 Alternativ för diskkontroll Sprionen für die Datenträgerprüfung 1321 Sök efter Dateien prüfen auf Kontrollera om filer har ändrats Geänderte Dateien suchen 1322 1323 Kontrollera om filer har tagits bort Gelöschte Dateien suchen 1324 Sök efter de senaste komponenterna me... Überprüfen mit der automatischen Versio... 褶 material and account and distinguish Marchall and a contract of the second contract of the  $\blacktriangleright$ Show Capture Find... Save New Phrase Delete Properties **OK** Cancel

Highlight the phrase and click "Delete" to delete it from the dictionary. Click OK to close Lexicon Editor and save the change. Close "Notepad" and re-launch the program to apply the change.

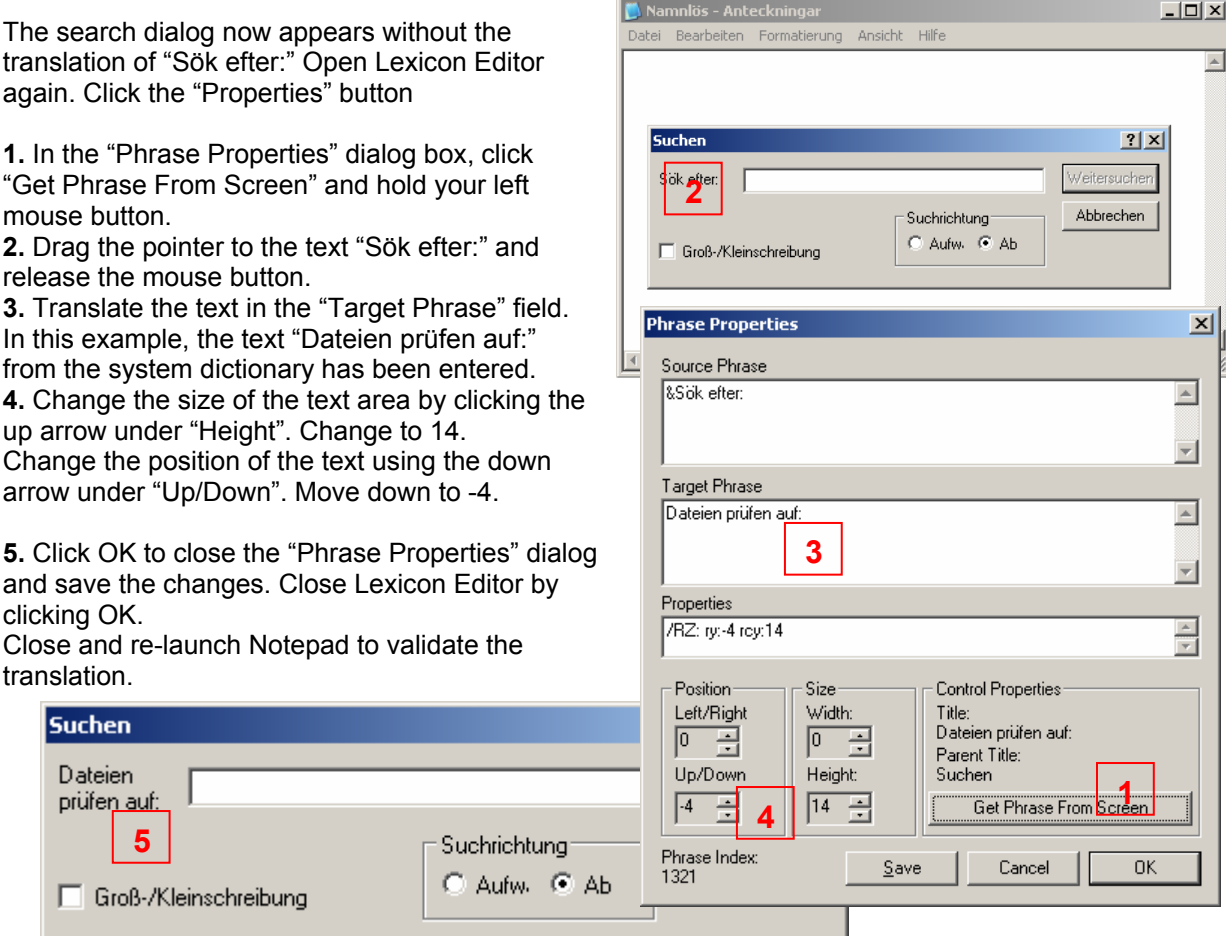

*The "Notepad" search dialog with one text translated and size changed*

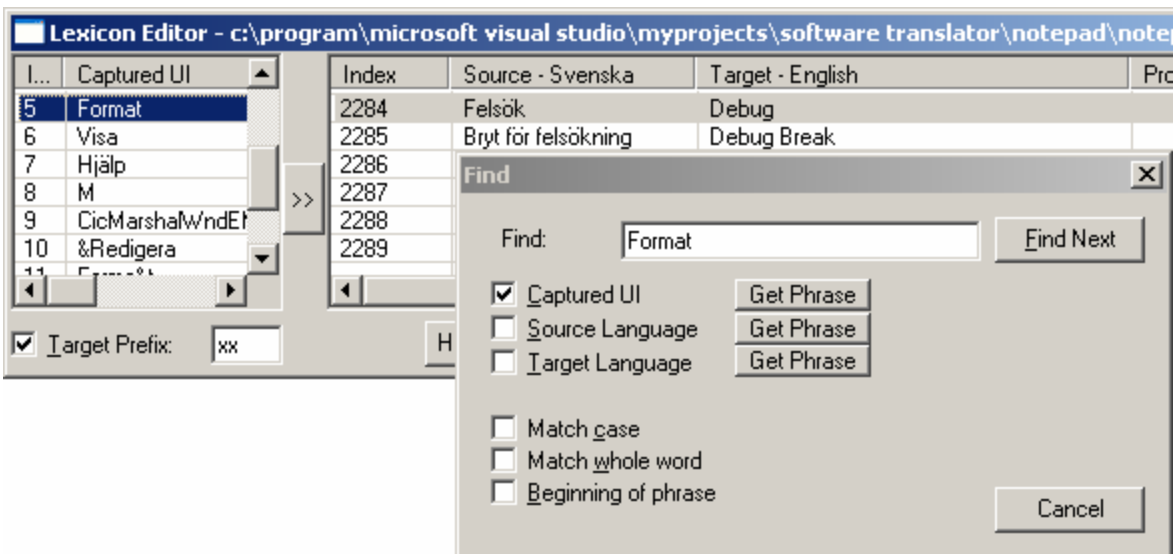

# **Using the search function in Lexicon Editor**

The search can be limited to the relevant column in Lexicon Editor.

"Captured UI" is activated if the column is activated. See section "**Adding phrases from a program's user interface**" for details of how to activate the "Captured UI" column.

Use the "Get Phrase" buttons to quickly retrieve phrases from the various columns to use as search words. Start by highlighting the phrase and then click the corresponding "Get Phrase" button.

# **Using the same dictionary for multiple programs**

If there are a number of programs which can be translated using the same vocabulary, it is practical for them to use the same dictionary.

Highlight the relevant program and select "Application Properties" from the "Tools" menu, or right-click the program icon and select ""Application Properties".

Then click "Browse" and find the dictionary file. The files will have a TXE extension.

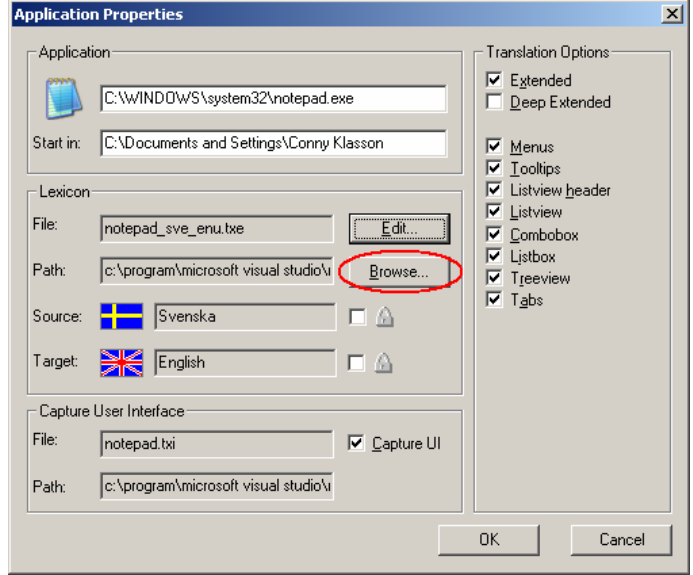

The first time the programs are launched in Software Translator, dictionaries will be created automatically in the folder in which Software Translator is installed. A folder for each program will be created here. Of course, you can organize the dictionaries any way you like. Use the "Browse" button in the "Application Properties" dialog box to link the programs to any dictionary.

# **Looking up phrases in the dictionary**

Software Translator can act as a reference book or, more appropriately, an IT dictionary. Go to the "Tools" menu and select "Options". Check the "Show Dictionary in" check box. Using the flags, select which languages are to be displayed in the dictionary. Double-click the "Lexicon" icon.

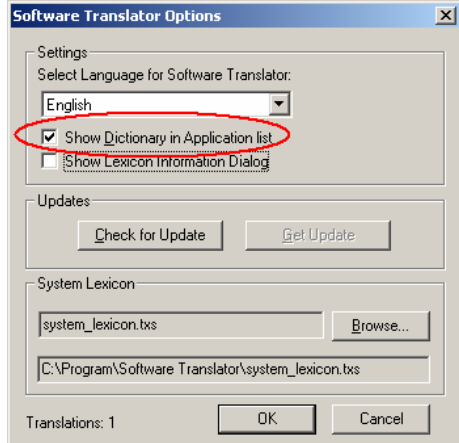

*"Software Translator Options" dialog box with "Show Dictionary in Application list" activated.* 

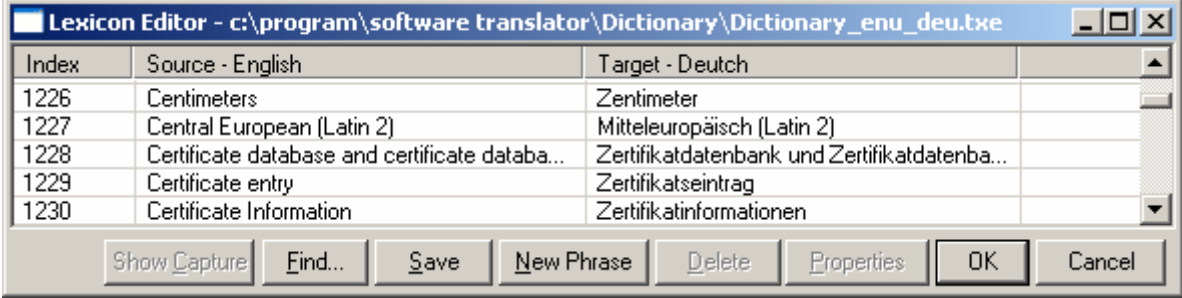

*Example of a English – German dictionary*

# Menus

# **File**

# **New...**

Adds a program to be translated. Browse to the EXE file or the shortcut for the program in question.

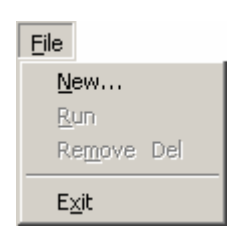

# **Run**

Launches a selected program and translates it according to the flag settings.

Remember that the source language flag must correspond to the original language of the program. If the program is English to begin with, the British flag must be selected as the source language. Of course, you can choose any target language – this is the language that will appear on screen when the program is run.

The first time a program is launched, a sub-folder is created in the folder in which Software Translator is installed. All dictionaries for each program are created here. The filenames include the name of the program, the source language and the target language.

Example: If the program Notepad.exe is translated from Swedish to English, a folder called "Notepad" is created, and in that folder, a dictionary called "Notepad\_sve\_eng.txe" is created.

You can also launch a program by highlighting an icon using the arrow keys and then pressing Enter, or by double-clicking the program icon.

# **Remove**

Removes a program from Software Translator. The program is not uninstalled, only the icon (shortcut) in Software Translator is removed. Any dictionaries created will not be removed.

Using the Delete key is another way of removing selected programs.

# **Exit**

Closes the Software Translator interface. The translation engine remains in operation. To completely close Software Translator, right-click the icon on the taskbar tray (map of the world). Select "Close Software Translator" from the menu.

All settings made are saved. Remember that there may be programs running which are being translated by Software Translator. There is a danger that these programs will only be partly translated if Software Translator is closed. Therefore, we recommend that you close programs being translated before exiting Software Translator.

# **View**

# **Large icons**

The list of programs appears as large icons. Mirrors the same setting in Windows Explorer.

# **Small icons**

The list of programs appears as small icons in several columns.

# **List**

The list of programs appears as a list in a single column.

# **Details**

Displays a detailed list showing the settings for each program.

# **Hide Software Translator**

Hides the Software Translator window. Show the window by doubleclicking the icon in the bottom-right of the taskbar tray. Right-click the icon to bring up the menu.

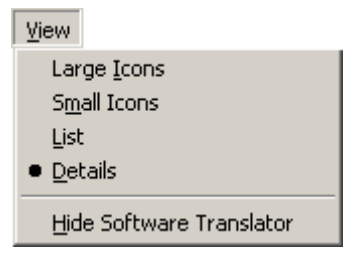

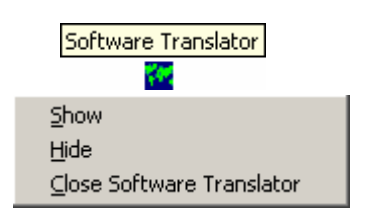

**Language** 

# **Source Language**

The original language in which the program was written.

Select a language from this menu, or click one of the flags in the "Source Language" group window.

This setting must match the source language of the program in question. Naturally, you cannot translate an English program from German into Swedish. What Software Translator "sees" in this case is English, and then looks for phrases in the source column in the dictionary. Of course, in this case the source has to be in English for Software Translator to find anything to translate.

#### **Target Language**

The language into which the program is to be translated. Select a language from this menu, or click one of the flags in the "Target Language" group window. Each program will have its own set of dictionaries depending on the source and target language settings. Therefore, it is possible to have a number of programs in Software Translator with different settings for the source and target language. Remember that it is the flag settings that apply when a program is launched. Check that the flags are correct before launching the program. If the program is not translated, it may be because the source language has been set incorrectly.

# **Tools**

# **Application Properties**

Contains settings for each program in Software Translator. Select a program from the list to execute this command.

There is information here on search paths for the program and the dictionary file, and the relevant source and target language. From here you can also activate "Capture UI".

This command is available only if a program is selected in the applications window.

# **Options**

General settings, including the language to be used in Software Translator and the search path to the shared system dictionary.

16

# **Help**

# **To www.eurocitysoftware.com**

Launches your web browser and goes to the Eurocity Software website.

#### **Online Manual**

Opens the manual in .pdf format.

# **About Software Translator...**

Shows which version of Software Translator is being used.

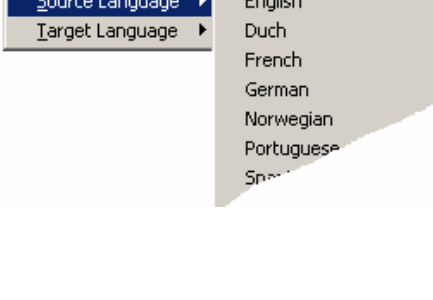

Language

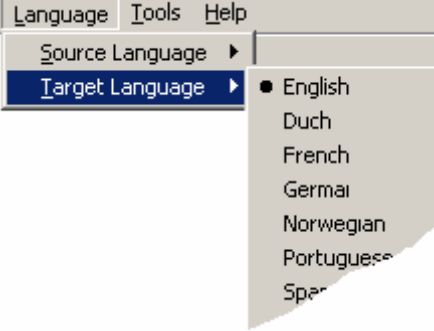

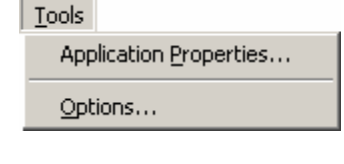

Help

To www.eurocitysoftware.com Online Manual

About Software Translator...

# Dialog boxes

# **Application Properties**

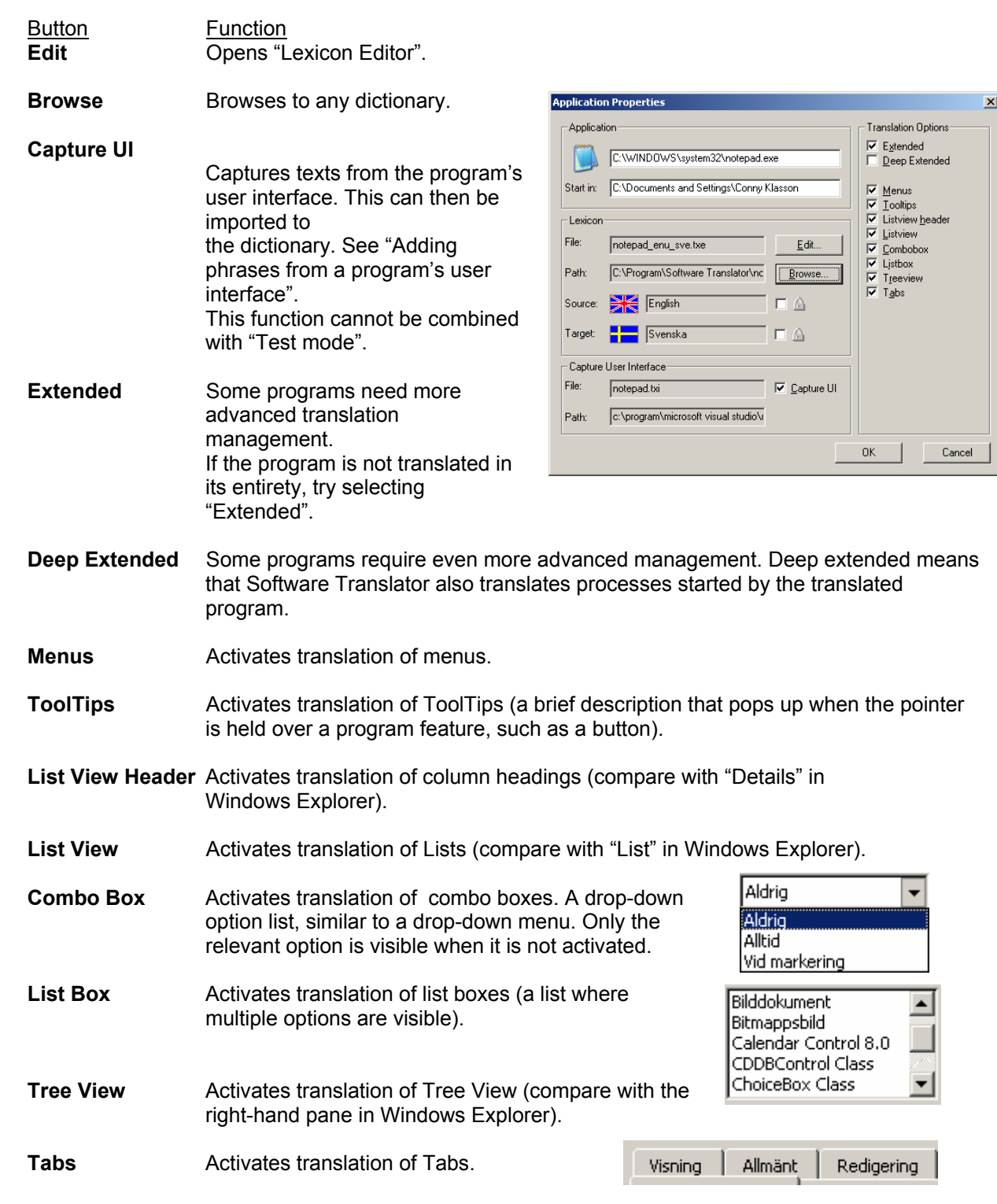

# **Lexicon Editor**

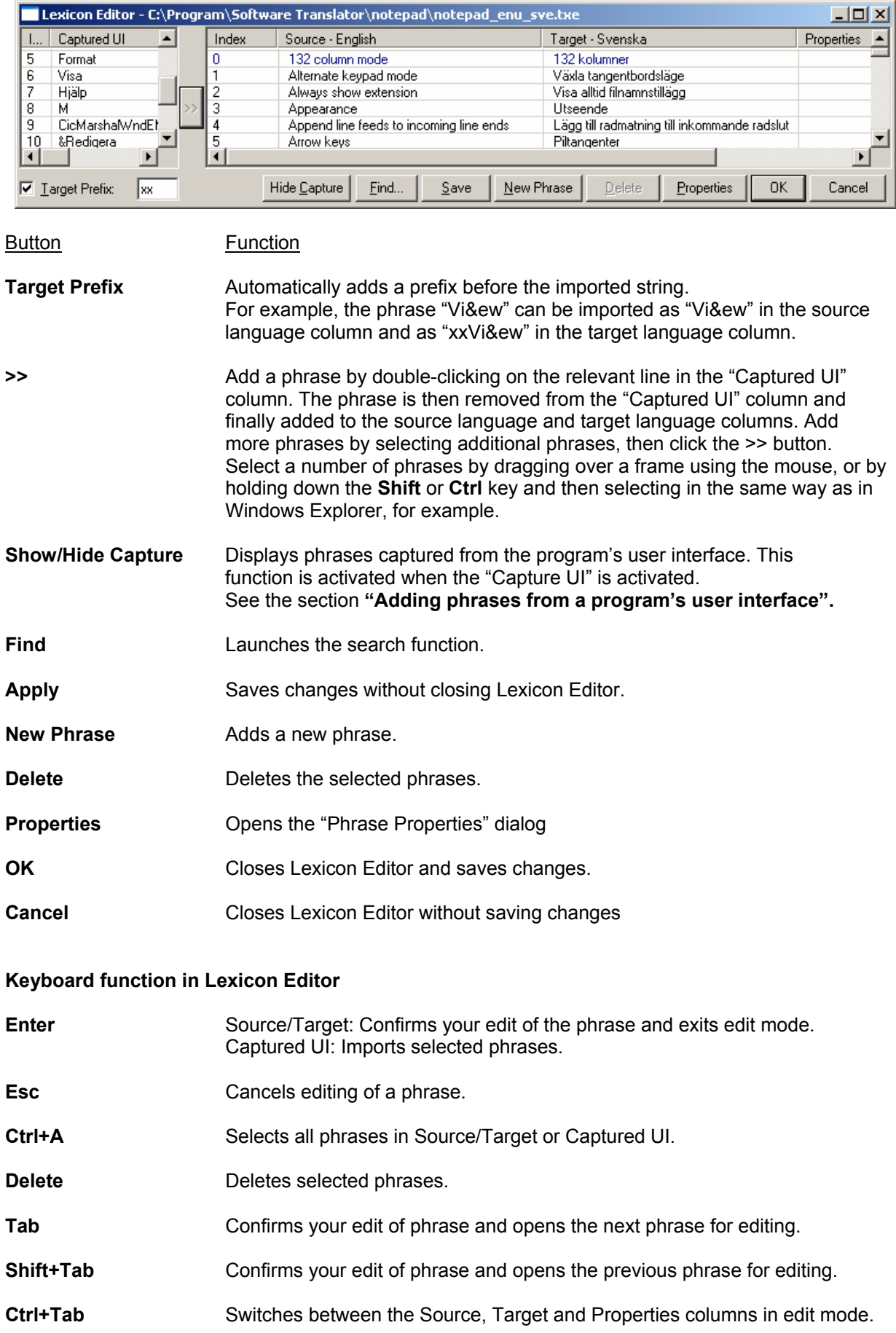

# **Search function in Lexicon Editor**

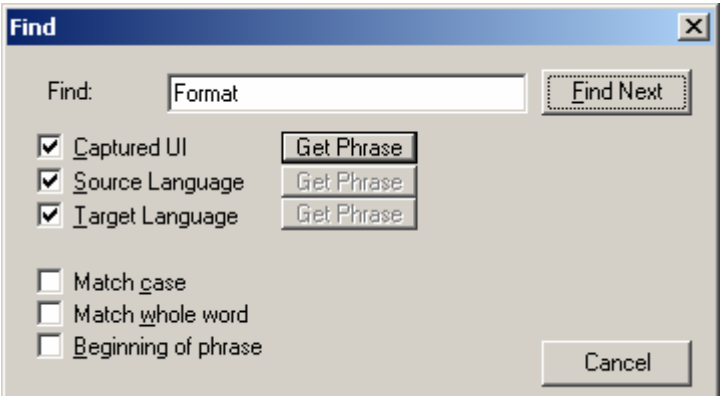

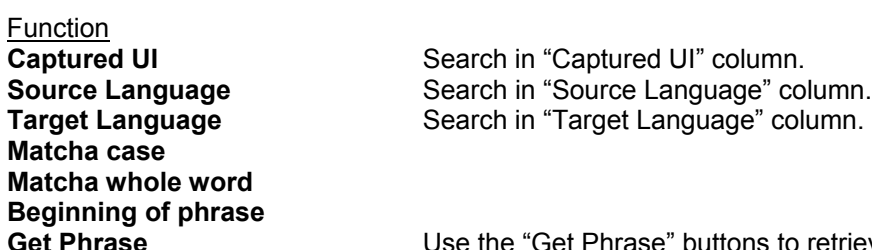

Get Phrase **Get Phrase Use the "Get Phrase" buttons to retrieve phrases from the various** columns to use as search words.

# **Options**

# **Settings:**

Software Translator translates itself. All available languages are listed in the "Select Language for Software Translator" list. Software Translator must be re-launched in order for the change to

apply. Remember to close using the icon in the taskbar tray to completely close the program.

# "**Show Dictionary in Application list**"

is a function for looking up words and phrases from the system dictionary.

#### **"Show Lexicon Information Dialog**"

Before a program starts to be translated, a dialog box showing information about the dictionary pops up.

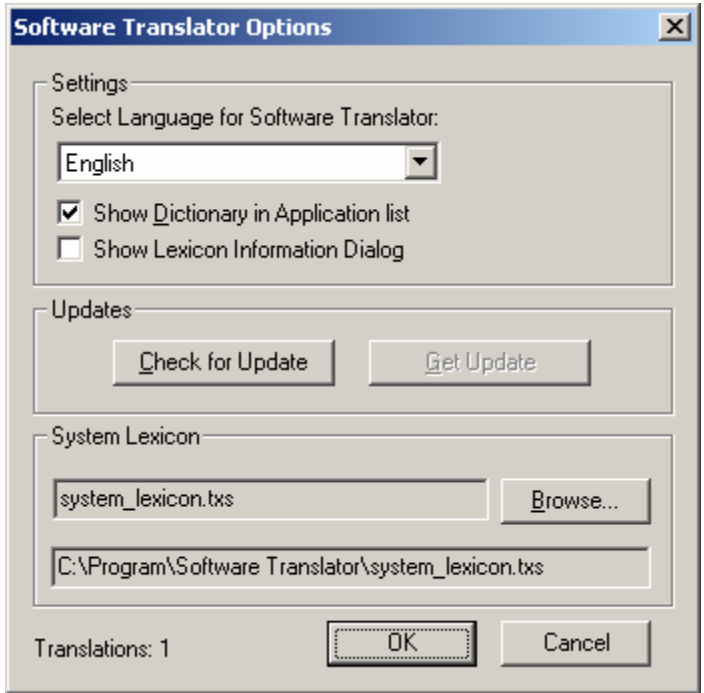

# **Updates**:

Eurocity Software publishes updates on its website www.eurocitysoftware.com. Click "Check for Update" and Software Translator will check for any available updates. If updates are available, the "Get Update" will become active.

# **System lexicon**:

This is the pointer to the Software Translator system dictionary. This dictionary forms the basis of all dictionaries created for each program. If a number of users are to share an adapted system dictionary, reset this pointer.

# **Phrase properties in Lexicon Editor**

#### **Source Phrase**

Original source text to be translated

# **Target Phrase**

The translated text.

#### **Properties**

Special properties of a phrase. The text in this field is formatted automatically in accordance with settings for position and size.

#### **Position**

Moves the text in question. The values are relative to the original position. Enter negative values to move left and up. In the example on the right, the text has been moved 4 points upwards (-4).

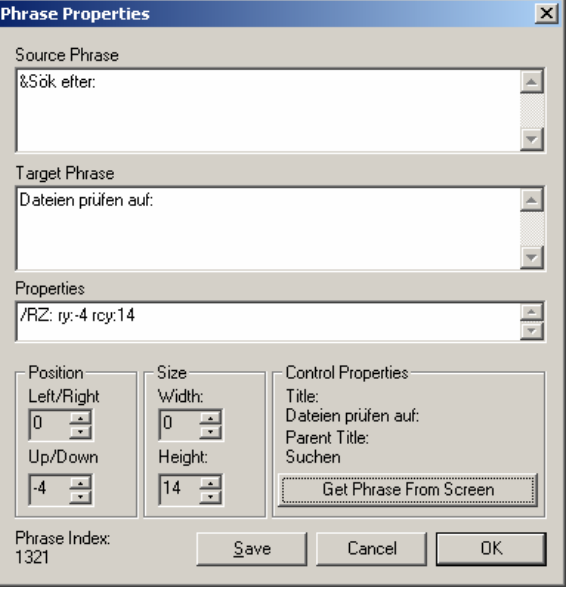

#### **Size**

Changes the size of, for example, buttons associated with translated text. The values are relative to the original size. Specify negative values to reduce the size. In the example on the right, the height of the button has been increased by 14 points.

#### **Control Properties**

Buttons, check boxes, radio buttons and even static texts are called "Controls". Use the information "Title" and "Parent title" to verify that the correct text has been found when the "Get Phrase From Screen" function is used. Controls and dialog boxes are often arranged in a parent-child relationship. The search dialog in Notepad is the "child" to Notepad's main window. The search dialog ("Suchen") is the "parent" of the "Sök nästa" button, and so on.

#### **Get Phrase From Screen**

Click and hold the left mouse button. The cursor now changes to a crosshair. Drag the cursor to the translated program and position over the text to be changed. Check that the correct text is shown next to "Title" in "Control properties". Once the mouse button is released, the equivalent phrase will be looked up in the dictionary and the phrases will be displayed in the Source Phrase and Target Phrase fields. If the phrase is not in the dictionary, it will be added. Where this is the case, the source phrase will be copied to the Target Phrase field. Then simply change this text to the translated version.

# Appendix

# **TXE file**

Txe header information

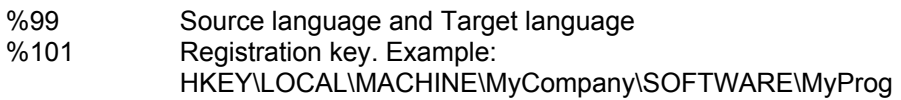

- %102 Name of registration data, Example: "Location"
- %103 Free text before registration information
- %104 Free text after registration information

%101-104 together form the search path to the translated program. If, as in the example above, the "Location" key points to a folder and not to an .exe file, use lines %101-104 as follows: %101 HKEY\LOCAL\MACHINE\SOFTWARE\MyCompany\MyProg %102 Location %104 MyProg.exe If the name of the .exe is in the search path in "Location", line %104 is not required.

If there is no registration key with information about the search path to the program to be translated, the entire search path must be entered manually after %104. In such circumstances, lines %101-103 are not required.

%110 Translation option in accordance with the settings in the "Application Properties" dialog box.

Parameters are entered with /+ or /- prefixes, depending on whether they are on or off.

Default settings:

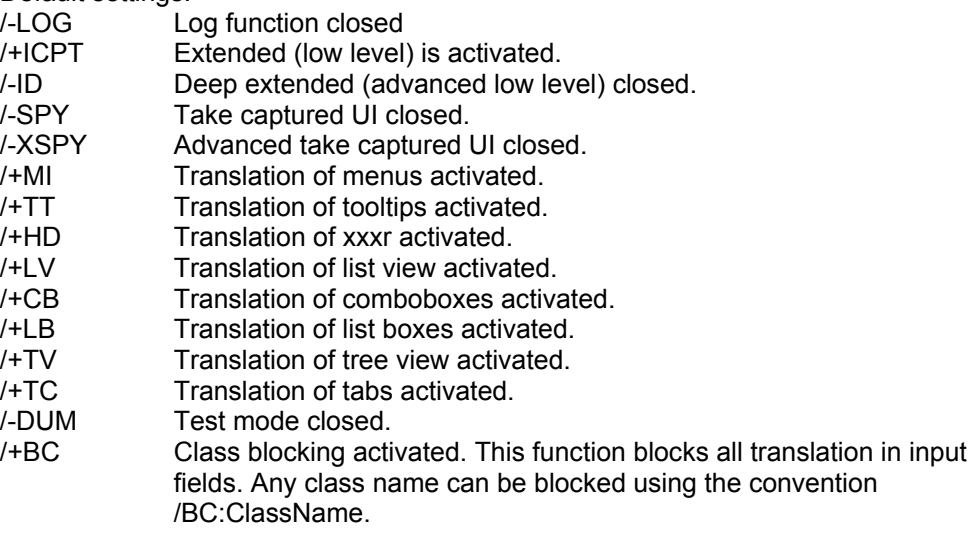

Advanced settings:

/LC:Locale Country code for the character set.

- /CS:CharSet Character set
- /EP:ExePath Search path to the translated program. If the search path in %101-104 points to a shell program, which in turn launches the program to be translated, enter the search path to the program as the parameter /EP.
- %111 General options not used by Software Translator. %111 used only by the runtime module when Software Translator is run as a hidden translation.

# **Categories and Classes**

# **Categories**

- 01 Text entered in a control when created
- 02 Text in a menu line.
- 03 Text in a menu that is displayed when a menu line is activated
- 04 Sub-menu
- 05 Right-click menu
- 06 Text entered in a control when the program is run
- 07 Text in a tool tip
- 08 Text in a combo box
- 09 Text in a list view
- 10 Text in a tree view
- 11 Column heading in a list view
- 12 Tabs
- 13 Text in a pop-up menu

14 Short menu when no document is open in programs that may have multiple documents open simultaneously

Low level categories

Categories from no. 15 upwards are known as 'low level categories'. They can be turned off by using the "Extended" and "Deep Extended" options in the "Application Properties" dialog box. The low level functions capture text not output by normal Windows text output functions. This can include external functions

such as ActiveX controls. In some cases, no controls are used – all interfaces are drawn "by hand". This makes it impossible for Software Translator to guide the text into any of the above categories.

- 15 Unknown text output 16 Text output ASCII 17 Text output Wide Char (Unicode) 18 Text output ASCII 19 Text output Wide Char (Unicode) 20 Text output ASCII 21 Text output Wide Char (Unicode) 22 Text output ASCII 23 Text output Wide Char (Unicode)
- 32 Text output ASCII 33 Text output ASCII 34 String conversion 35 Size calculation ASCII 36 Size calculation Wide Char (Unicode) 37 Size calculation ASCII 38 Size calculation Wide Char (Unicode)

# **Example:**

The categories are entered in the dictionary before source language entry. Here is an example of an English-French phrase: "Keys" is translated as "Clés"

If the translation of "Keys" has to be given special treatment in a combobox, category 08, you must first make a copy of the phrase. Add the category number at the start of the source phrase. Enter a  $#$ as the separation symbol between the category number and the source phrase. Keys Clés 08#Keys Keys

In this instance, "Keys" will be translated as "Clés" everywhere in the program **except in combo boxes,** where "keys" will remain not translated.

# **Classes**

Below is an example of an option for translation in a .txe file. (see section **TXE file**). %110 /-LOG/+ICPT/-ID/-SPY/-XSPY/+MI/+TT/+HD/+LV/+CB/+LB/+TV/+TC/-DUM/+BC

This is the same option offered in the "Application Properties" dialog box in Software Translator. However, some options can only be edited manually direct in the .txe file. /BC (Block Class) is one of them.

/+BC is a general block of all classes with names beginning with "Edit" and "RichEdit". The idea of this is to prevent translation of input fields. Class blocking can also be used to block any class, for example: /+BC:SysTreeView32/+BC:SysListView32 Objects in Tree Views and List Views will now not be translated.

# **Character sets**

Normally, character sets are handled automatically using "National Settings" in the Control Panel. Where character sets are specified in a program that is to be translated to a language that uses a different character set, Software Translator may need to change character set in conjunction with the translation.

To achieve this, Software Translator has two settings; LC (Locale, or country code) and CS (Character Set).

The following is a table showing the various country codes and their character sets.

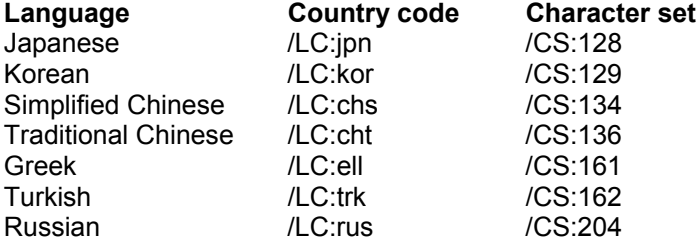

# **Encryption**

To prevent improper distribution or use of a dictionary, the .txe file can be encrypted. For more information, contact Eurocity Software. **info@eurocitysoftware.com**

# **Special characters**

# **General matching**

When Software Translator translates an unknown program, i.e. a program that is translated using the system dictionary and not a customized dictionary, the phrases are filtered in order to translate as much of the text as possible without precise knowledge of the exact content of the phrases. A menu may contain "New" or "&New" or "New..." or "&New..." and so on.

The & symbol is the special character "Ampersand", which is used by Windows to, for example, link a shortcut key to a command in a menu.

General matching filters out the & symbol and concluding ellipsis, etc. from the phrases as captured on the screen. A check is then done to determine whether the phrase is in the dictionary. In this way, only one line is needed in the dictionary for all variations of the phrase "New".

In a customized dictionary, it is usually better to input all phrase variations. The advantage of this is that it affords you better control over the translation. "New" in an menu can be translated to "Ny", at the same time as "New…" on a button can be translated as "Nytt…".

#### **Wildcards**

In order to simplify the management of texts such as: "Status: 25 av 50 filer är kopierade", you can use a wildcard, "%s". In this instance, %s is entered instead of the numbers:

"Status: %s av %s filer är kopierade" is translated as "Status: %s of %s files are copied"

NB:

1. %s must be entered in both the source phrase and the target phrase.

- 2. There must be the same number of %s in the source phrase as in the target phrase.
- 3. All %s must fall in the same order
- 4. %s must be entered in lower case, %S will NOT work.

#### **Line breaks**

The .TXE file (dictionary) can only handle one phrase (source and target phrase) per line. Line breaks are entered as "\r" for a new paragraph (Carriage return, ASCII 13 x0D). Or as "\n" for a new line (Line Feed ASCII 10 x0A).

NB:

1. You cannot change the position of \r and \n in the source phrase.

2. \r and \n can be positioned anywhere in the target phrase.

---------------------------------------------------------------------------

3. \r and \n must be entered in lower case, \R or \N will NOT work.

# **Sharing dictionaries over a network**

It is very simple to enable multiple users to share a dictionary over a network.

1. Copy the dictionary (.TXE file) to a shared drive on the network.

2. Right-click the program icon in Software Translator and select "Application Properties" from the menu.

3. Click the "Browse" button and browse to the dictionary.

#### **Sharing a dictionary over a network with hidden translation**

The file "XLStart.exe" is responsible for initiating hidden translations. When launched, it starts looking for .TXE files in its own folder, then in the folder specified in the "Start in" field in the shortcut.

To share a dictionary with hidden translation, do the following:

1. Copy the dictionary (.TXE file) to a shared drive on the network.

2. Right-click the shortcut for XLStart.exe on the desktop or in Windows Explorer.

3. Specify the search path to the dictionary in the "Start in" field. The search path can either be UNC (//servername) or a mapped drive (G:\ServerPath).

# **Creating a hidden translation**

Software Translator is launched by a file called XLStart.exe. This file has two principal functions, to handle authorization and to initiate hidden translations (including translation of Software Translator).

Hidden translation is a way of translating programs without them having to be launched from the Software Translator application window. The translation process is initiated automatically when XLStart.exe is launched. The actual translation begins automatically when the translated program is launched. Therefore, it makes no difference how the program is launched. You could, for example, double-click on a document in Windows Explorer.

To initiate the translation automatically when the user boots up the computer, put a shortcut to XLStart.exe in the "Autostart" folder.

Txe files that are automatically generated from Software Translator go into a sub-folder in the folder in which Software Translator is installed. The folder has the same name as the translated .txe file. Move the .txe file up a level to the folder containing XLStart.exe.

Open the .txe file in a text editor such as Notepad. Chang line %111 so that the parameter /+ICON becomes /-ICON. This ensures that the translation does not appear as a new icon in Software Translator and that the translation will be initiated automatically when XLStart.exe is launched.

The installation files supplied with a hidden translation (Setup.exe), do not normally include Software Translator.exe. This means that the user does not have access to the flag interface. If the user is to have access to the Software Translator interface, the interface will open automatically when XLStart.exe is launched. To prevent this, a parameter can be sent to XLStart.exe which determines whether or not Software Translator is to launch automatically.

"XLStart.exe /+UI" Launches Software Translator "XLStart.exe /-UI" Prevents Software Translator from launching

If the interface to Software Translator is included in the installation, Software Translator may be launched afterwards using the icon in the taskbar tray. Double-click or right-click and select "Visa" from the menu.

# **Hints & tips**

#### **Changing the default value for auto correct in MS Office.**

There is a default value for auto correct in MS Office that replaces "..." (three dots in a row) with a special symbol that looks like three dots. This feature doesn't work quite so well when a dictionary from Software Translator is imported into MS Office.

Go to the "Tools" menu and select "Autocorrection...". Remove "..." from the list.

#### **Deactivating "Capture UI".**

Once a program has been run through Software Translator with the "Capture UI" function activated, all texts are written down to a .TXI file, for later import to the dictionary. Remember to deactivate "Capture UI" once the run is complete. Otherwise, the .TXI file will be overwritten if the program is re-launched before the phrases are imported.

# **Installation options**

#### **Standard installation**

Software Translator is installed using a normal installation wizard. Follow the instructions on screen.

---------------------------------------------------------------------------

#### **Installation of hidden translation**

--------------------------------------------------------------------------- Installs one or more dedicated translations. Software Translator is run in the background without a user interface. The only way the user can see that the translation is active is by the icon in the taskbar tray.

A dictionary for the target program is integrated in the installation (Setup.exe). If required, the translation may be started automatically once installation is complete. It is also possible to have a shortcut pasted into the Autostart folder so that translation starts automatically when the computer is booted up.

#### **Custom installation**

In this instance, the installation program is supplied without an integrated dictionary. The installation copies an external dictionary file. The file must be called "ST.TXE" and be located beside Setup.exe on the installation diskette or CD.